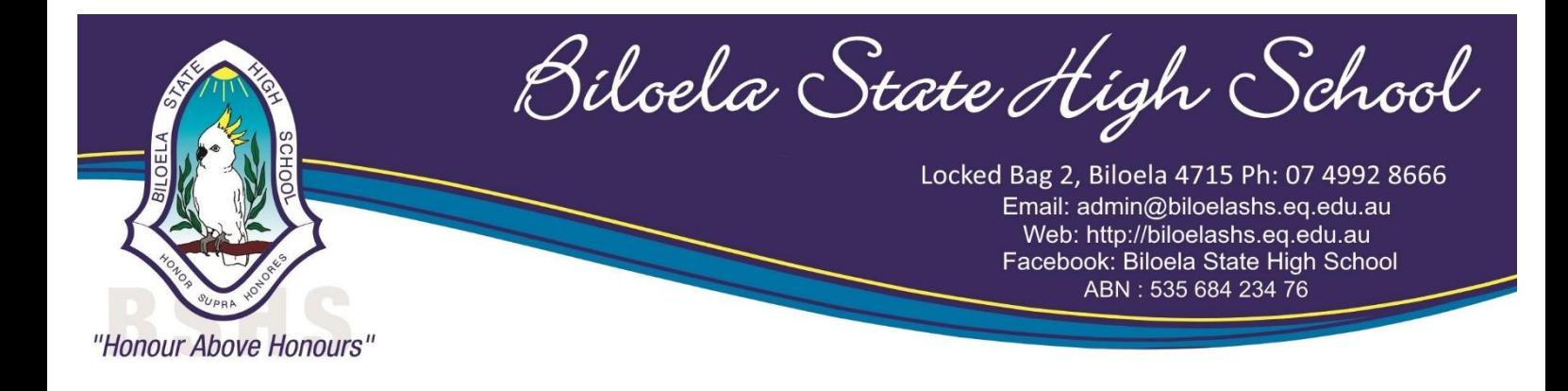

## **Year 7 and New students connecting to school account**

Step 1: Copy and paste (or write) the following in browser (Edge / Firefox / Chrome)

<https://fed.education.qld.gov.au/passwordchange/>

Step 2: Click on change password.

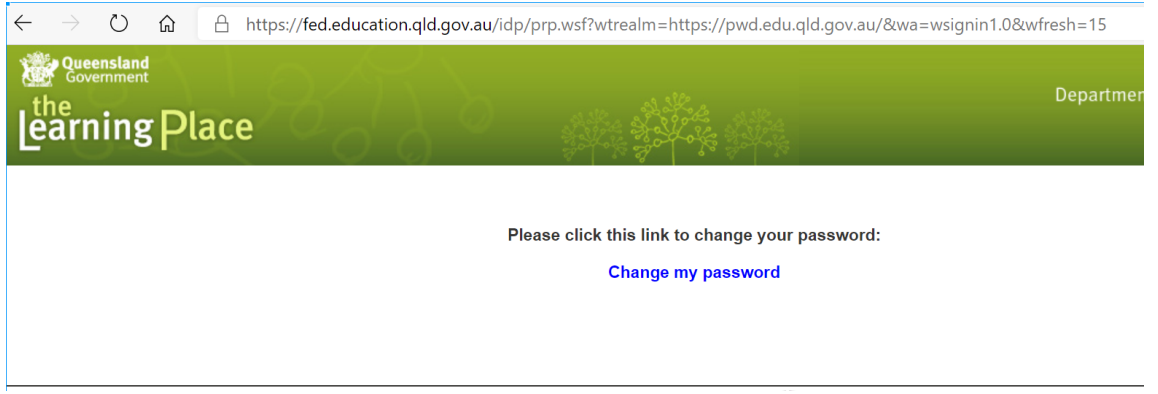

Step 3: Create student personal password.

- i. Enter the student user name (do not need @eq.edu.au)
- ii. Enter the interim password emailed to you
- iii. Create a new password that meets the security requirements

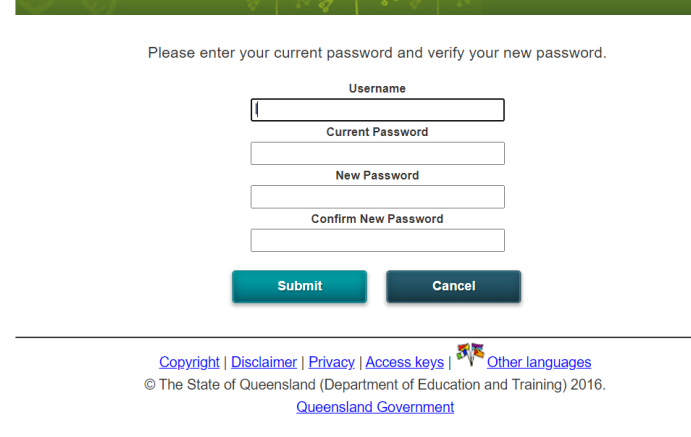

## **Note that the password must meet these requirements:**

- Have at least 8 characters and
- contain 3 out of the following 4:
- Capital, Lowercase, Number, or Punctuation. Cannot be based on your name.
- Cannot be any of your 15 previous

passwords.

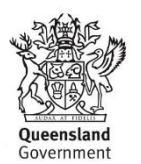

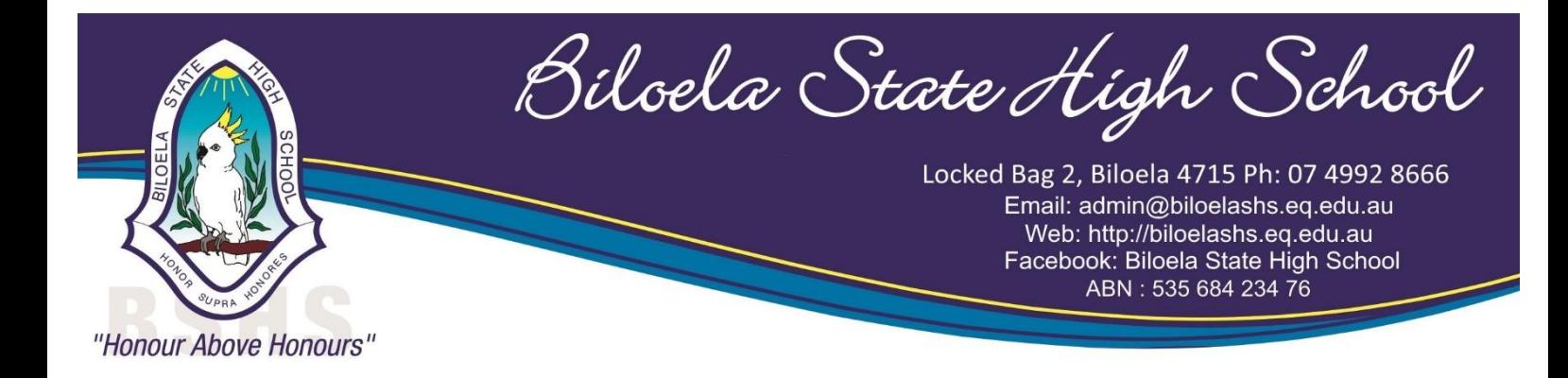

Step 4: Once the password has been setup you can follow the instructions found on the school website to connect to student Department of Education account.

This can be found at: [https://biloelashs.eq.edu.au/facilities/computers-and-technology/2](https://biloelashs.eq.edu.au/facilities/computers-and-technology/2-byoxlink-connect-at-home) [byoxlink-connect-at-home](https://biloelashs.eq.edu.au/facilities/computers-and-technology/2-byoxlink-connect-at-home)

Note: Any new laptop that comes with Microsoft Office preinstalled will not require the mobile versions of office to be installed through this process (refer to Pages 6 and 7 of instructions).

If you have any further questions or issues please contact the school office on 4992 8666.

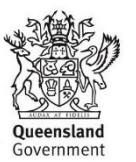